# **THINKSR ONLINE TIMESHEET SUBMISSION INSTRUCTIONS**

**1. You will receive an email from our online timesheets system - noreply@thinksr.com, make sure you register within 48 hours otherwise it will time out. If it does time out just click on reset password and you will receive a second email to activate:**

## Thank you for registering for the Think SR online portal

To complete your registration simply click the link below to confirm your email address and choose your password:

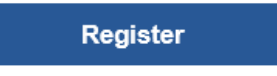

Once completed you are then free to make use of the online portal functionality.

The link is valid only for 48 hours. If you did not get the chance to set-up a password before the link has expired, you can request a password reset link to get access to the portal.

**Reset Password** 

Kind regards,

Think SR

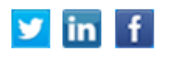

#### **2. Please login and you will see the following screen. Click on the timesheet cog**

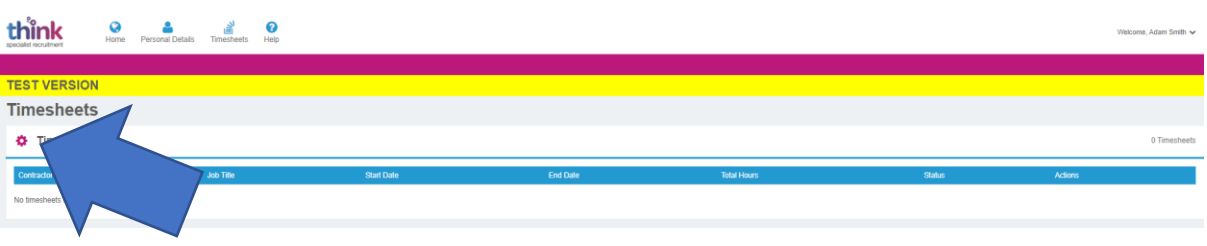

#### **3. Click on create timesheet**

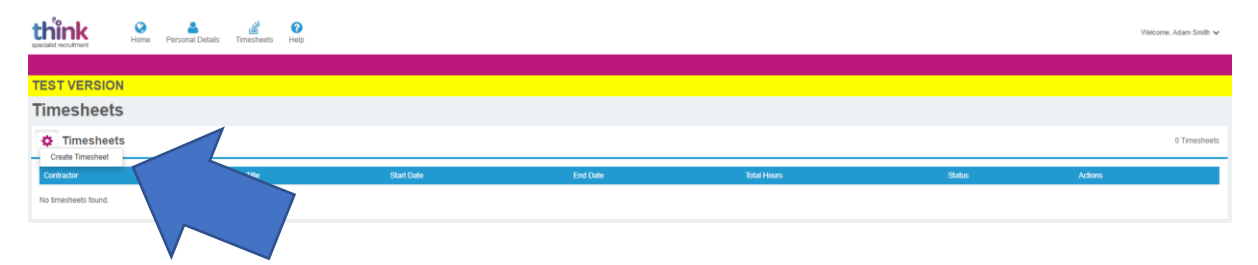

**4. You will be taken to the following screen, make sure you fill in the correct dates worked as indicated. Please note if you haven't worked a Saturday or Sunday remove these dates as otherwise you will not be able to submit the timesheet.**

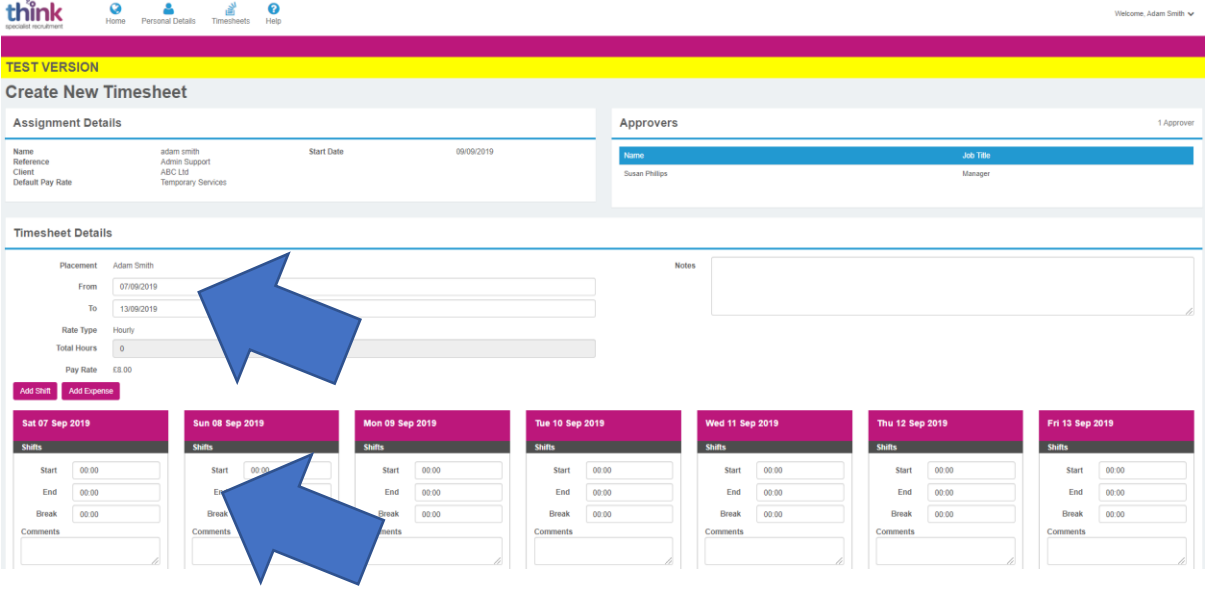

#### **5. Fill in your correct hours making sure you note lunch breaks etc:**

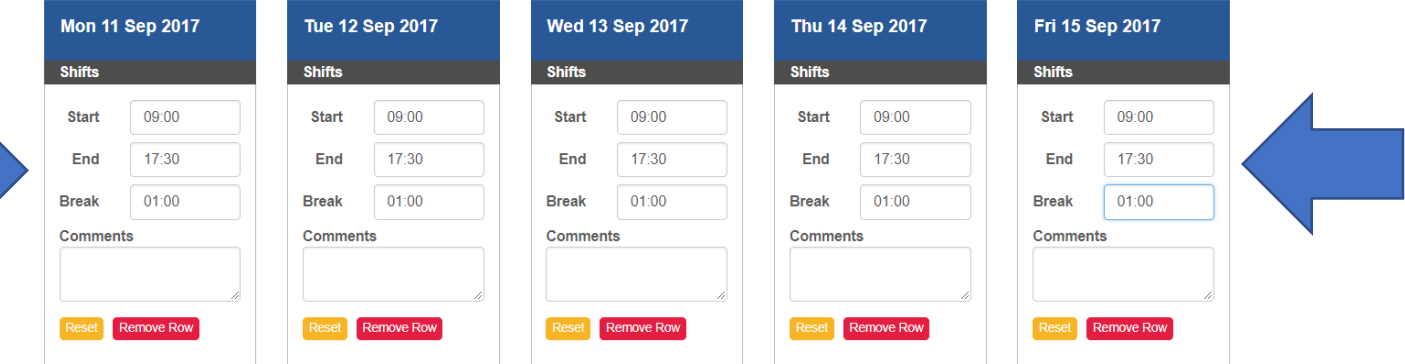

**6. You can check that you have submitted your hours correctly at the top of the screen**

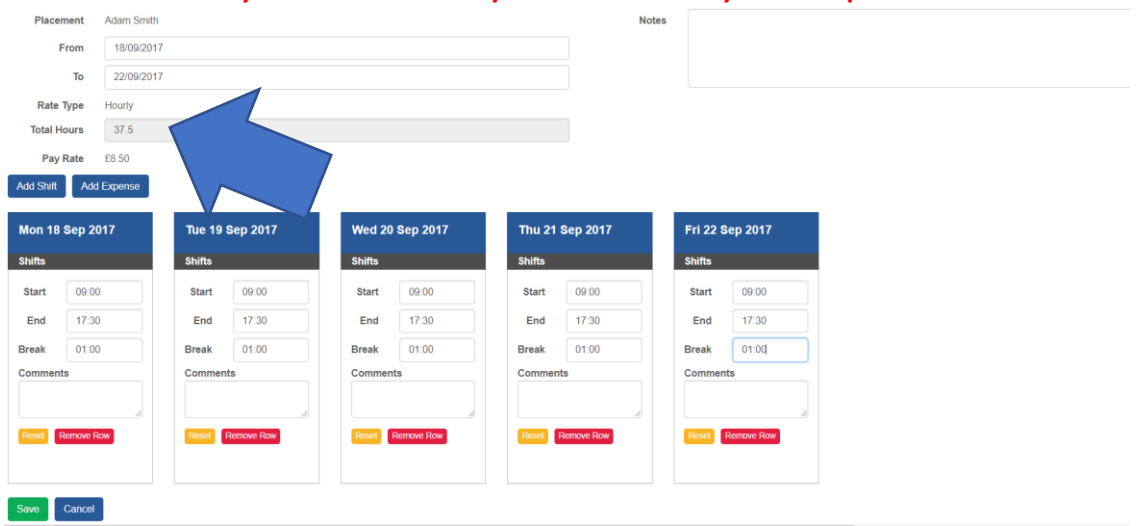

 $\frac{1}{2}$ 

**7. Once you are happy with your submitted hours press the save button at the bottom of the screen**

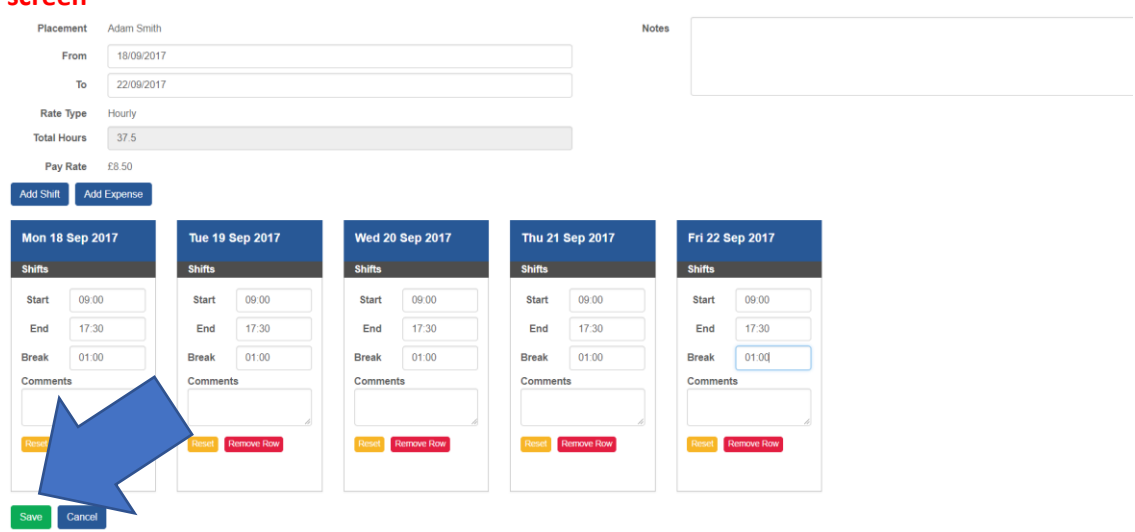

**8. This will then give you an option to upload any supporting documents required such as expenses, mileage, a paper timesheet etc**

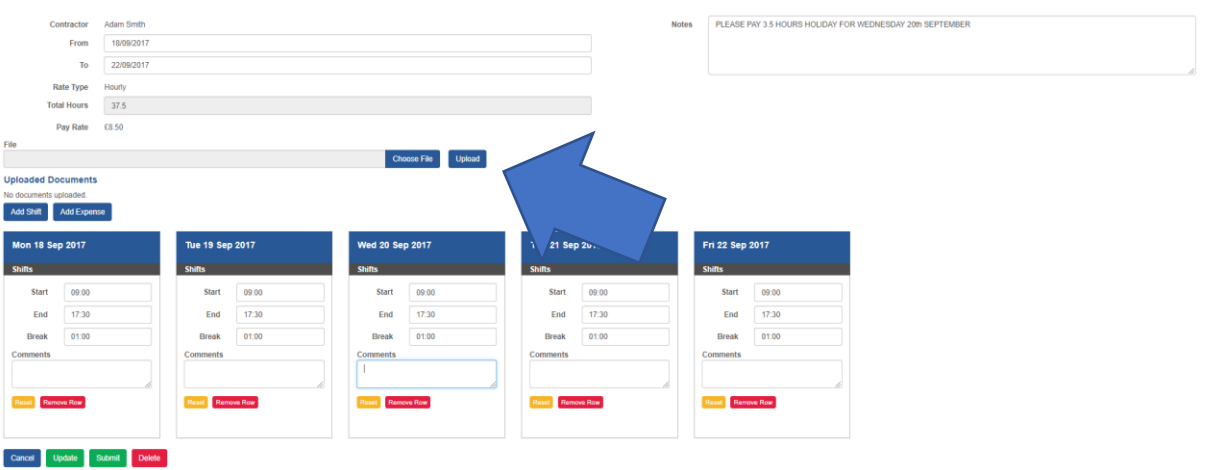

**9. You will see at the top of the screen 'Timesheet created successfully' If you don't need to upload any supporting documents press the submit button**

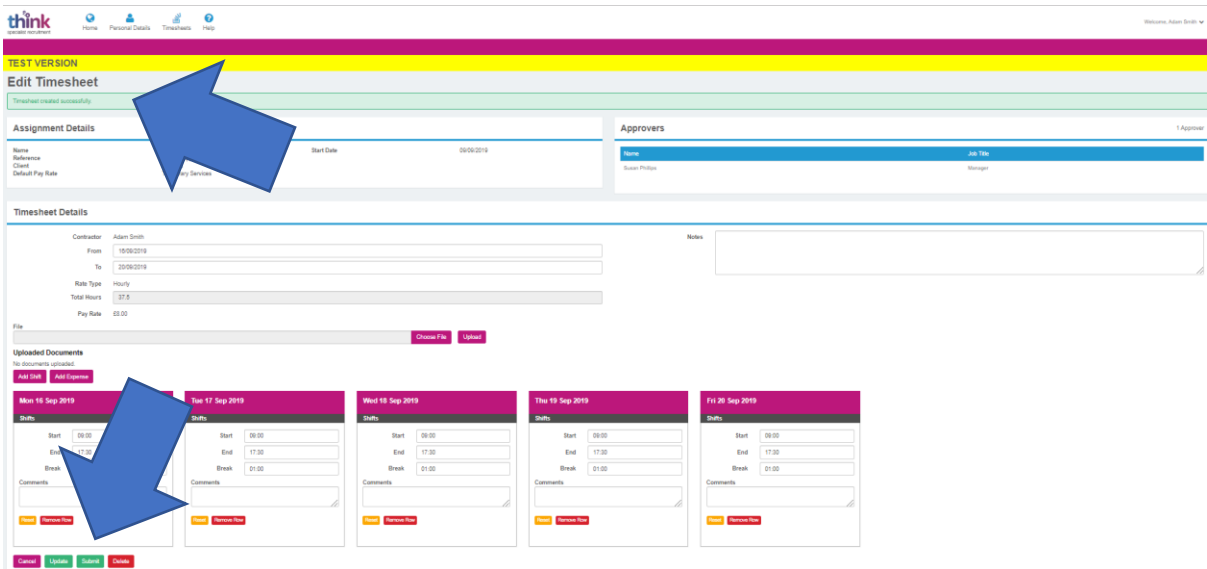

**10. Click on 'I accept the above declaration' (once you have read through it carefully) that pops up on the screen and press the blue ok button**

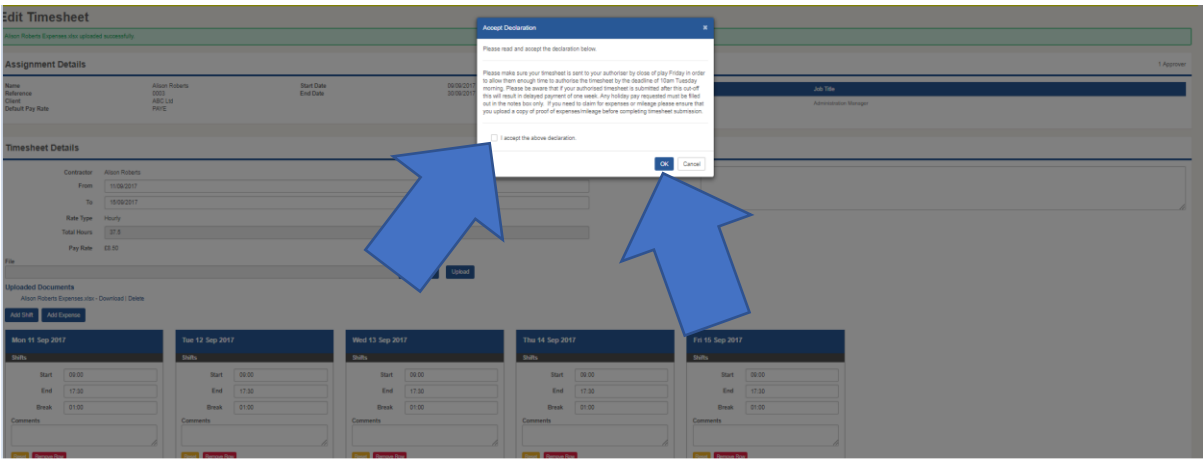

**11. You will then see confirmation at the top of the screen that 'timesheet successfully submitted'**

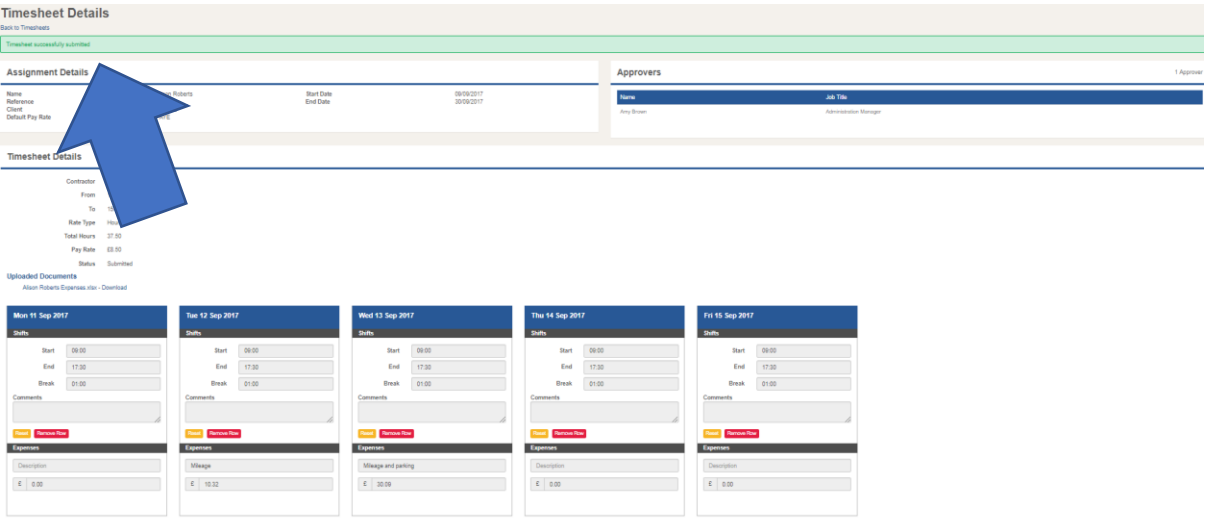

**11. You will also receive an email confirming that you have successfully submitted your timesheet**

Timesheet submitted for Alison Roberts on the Think SR online portal

Dear Alison,

Thank you for the successful submission of your timesheet for the period ending 15/09/2017.

Your approver has been automatically notified of this submission; you will receive further notification once this has been authorised or if further action is required.

Kind regards,

Think SR

**HINIBIANI** 

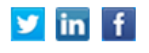

**12. If you need to record holiday hours, DO NOT record in the timesheet area as this is hours worked ONLY. For example if you take half a days holiday on the Wednesday, just record actual hours worked and request holiday pay in the Notes box as illustrated. In order for our payroll to pay out any holiday accrued you MUST indicate this in the Notes box.**

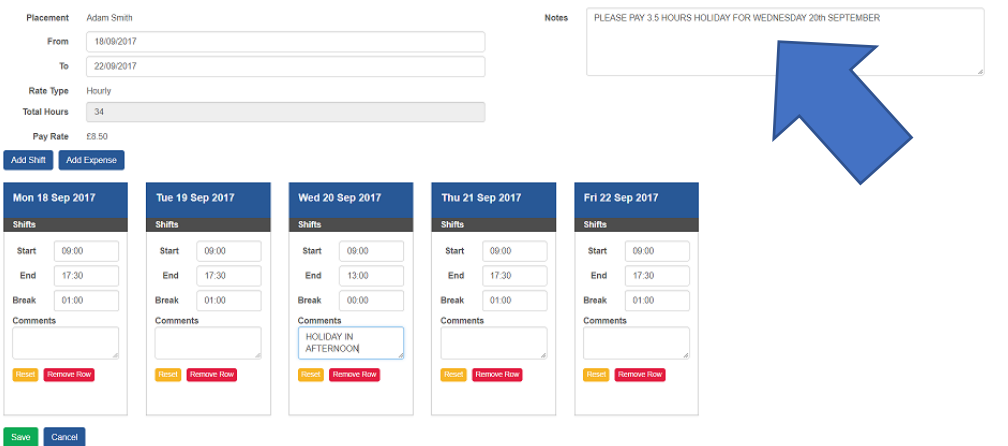

**13. If you need to claim for expenses – car parking, mileage etc click on the add expenses button:**

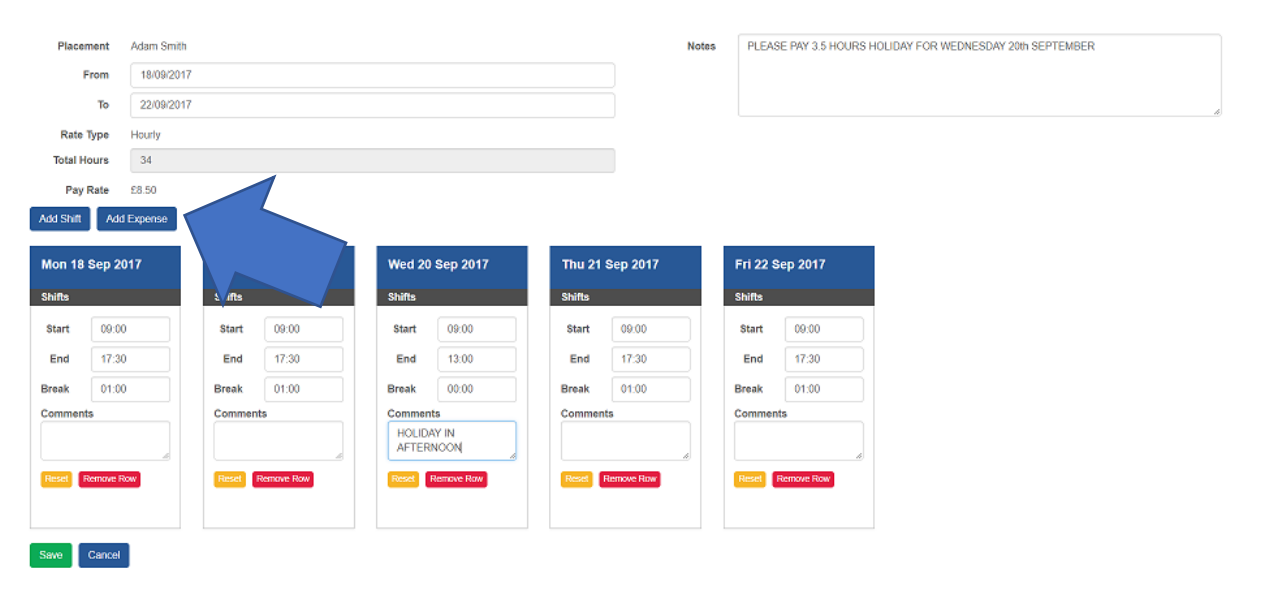

#### **14. Fill out what expenses claimed for each day and then press the update button**

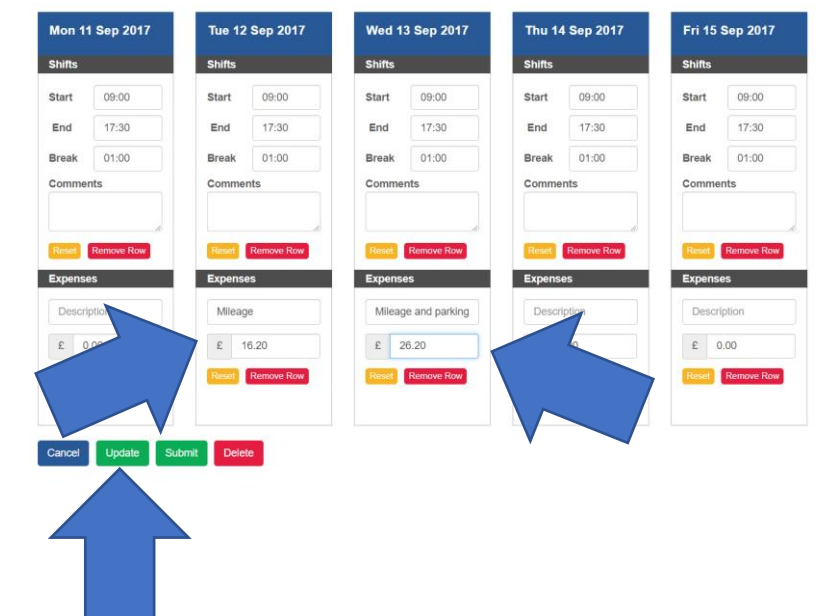

## **15. Please ensure that you upload copies of your expenses claim in the upload documents box**

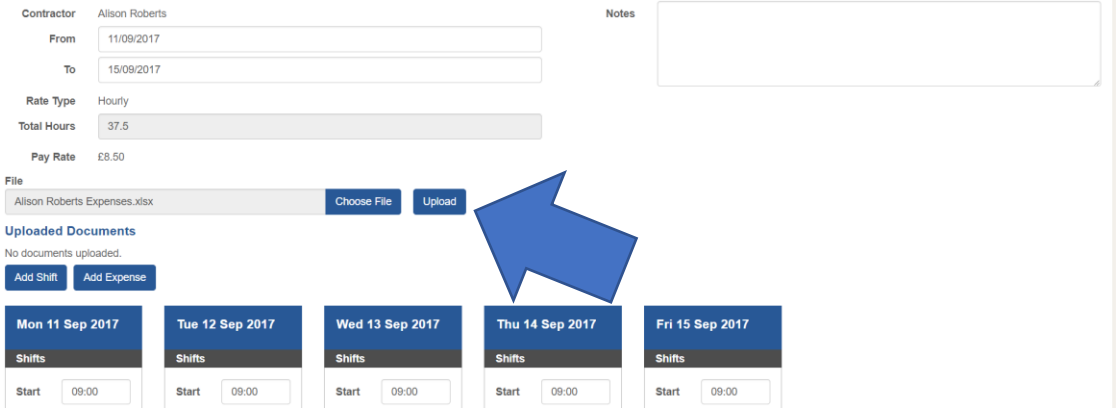

## **16. Once the expense document has been successfully uploaded, click on the green submit button at the bottom of the screen**

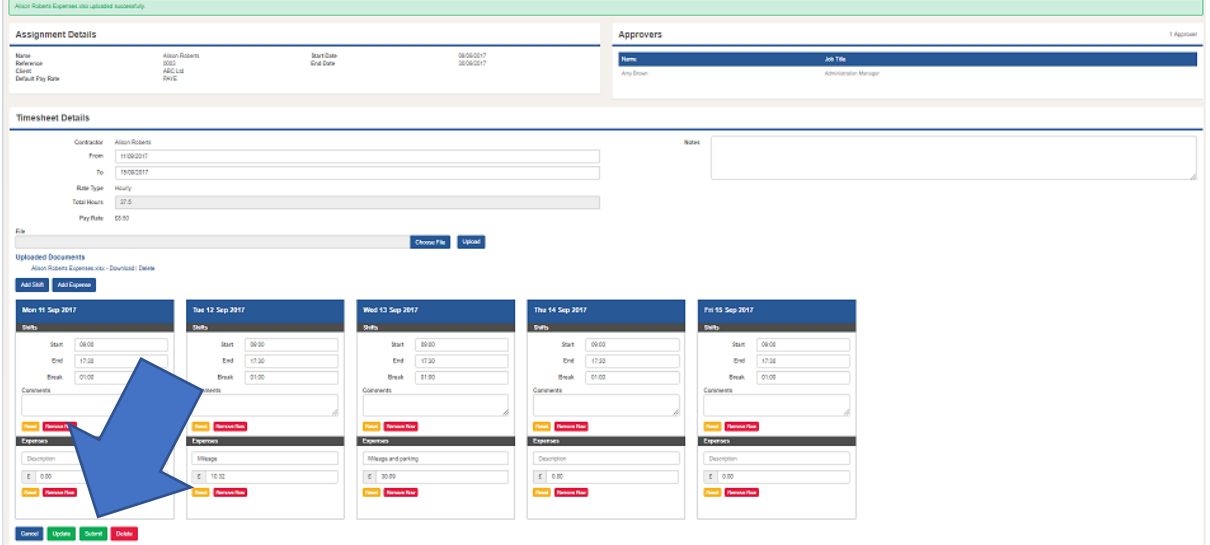

### **17. Click on 'I accept the above declaration' that pops up on the screen and press the blue ok button**

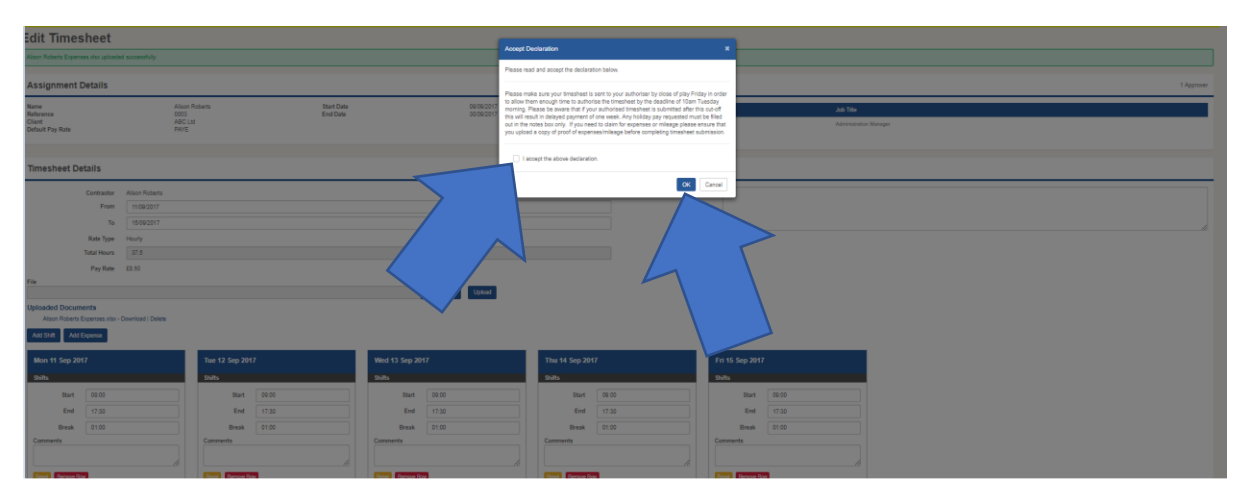

#### 18. You will then see confirmation at the top of the screen that 'timesheet successfully submitted'

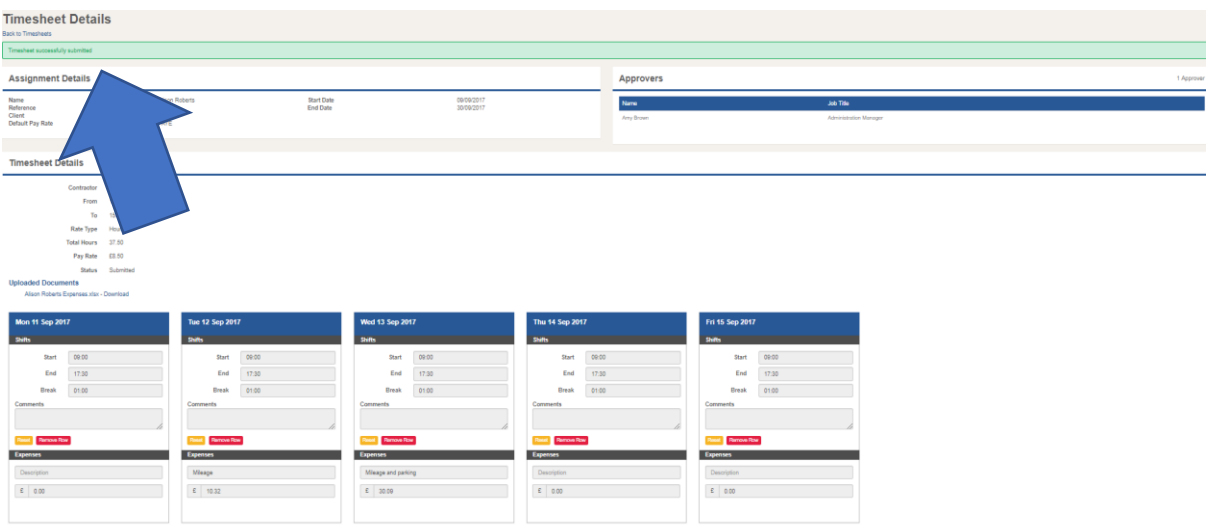

#### 19. You will also receive an email confirming that you have successfully submitted your timesheet

## Timesheet submitted for Alison Roberts on the Think SR online portal

Dear Alison,

Thank you for the successful submission of your timesheet for the period ending 15/09/2017.

Your approver has been automatically notified of this submission; you will receive further notification once this has been authorised or if further action is required.

Kind regards,

Think SR

198198198198198

## $y$  in  $f$

#### 20. You will also receive notification once the timesheet has been authorised.

## Timesheet approved on the Think SR online portal

Dear Alison,

Your timesheet for the period ending 22/09/2017 has been authorised for payment.

No further action is required at this time.

Kind regards,

Think SR

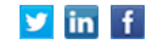

#### 21. If the timesheet hasn't been authorised you will receive a reminder

## Timesheet has not yet been approved

Dear Alison,

This is an automated email to advise that your timesheet for the period ending 22 Sep 2017 has yet to be approved, without which processing cannot commence.

Please contact your line manager, for approval, to avoid any delay to your payment.

Kind regards,

Think SR

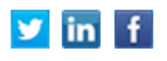

#### 22. If it hasn't been authorised and rejected you will also be informed by email

## Timesheet rejected for Alison Roberts on the Think SR online portal

Dear Alison,

Your timesheet for the period ending 22/09/2017 has been rejected for the following reason: Incorrect holiday hours submitted.

Please submit a new timesheet for the period ending by 22/09/2017 in order to avoid a late payment, to do so please click here (https://thinksr-tifo-test.azurewebsites.net).

Your approver will be notified of your submission and you will receive further notification once authorised or if further action is required.

Please note that this email has been automatically generated, if you need any further assistance regarding the portal please email timesheets@thinksr.com or call (44) 01442 600 100

Kind regards,

Think SR

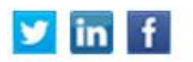

23. If this is the case it is your responsibility to ensure that a new correct timesheet is submitted and authorised by the client before the deadline of Tuesday 10am. If your **timesheet is not submitted and authorised by 10am on Tuesday morning you will not be paid on the Friday. Payment will go through the following Friday.**

**24. If your timesheet is not authorised in time by your Line Manager by the Tuesday 10am deadline, both you and your Line Manager will receive notification that the deadline has passed and you will receive delayed payment of 1 week.**

## The timesheet submission deadline has passed

Dear Alison,

We have not received your timesheet for the period ending 22 Sep 2017.

Please be aware that the deadline has now passed for this period.

Timesheets submitted after the deadline may result in delays to payment.

All queries regarding any aspect of your timesheet should be addressed directly to your line manager.

Please note that this email has been automatically generated, if you need any further assistance regarding the portal please email timesheets@thinksr.com or call (44) 01442 **600 100**

Kind regards,

Think SR

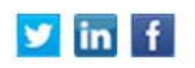

**25. If you have any queries regarding this please do not hesitate to contact your Temp Consultant – 01442 600100**